# **Exercices Gestion des photos : Organisation**

### **1 Ouvrir l'explorateur de fichiers**

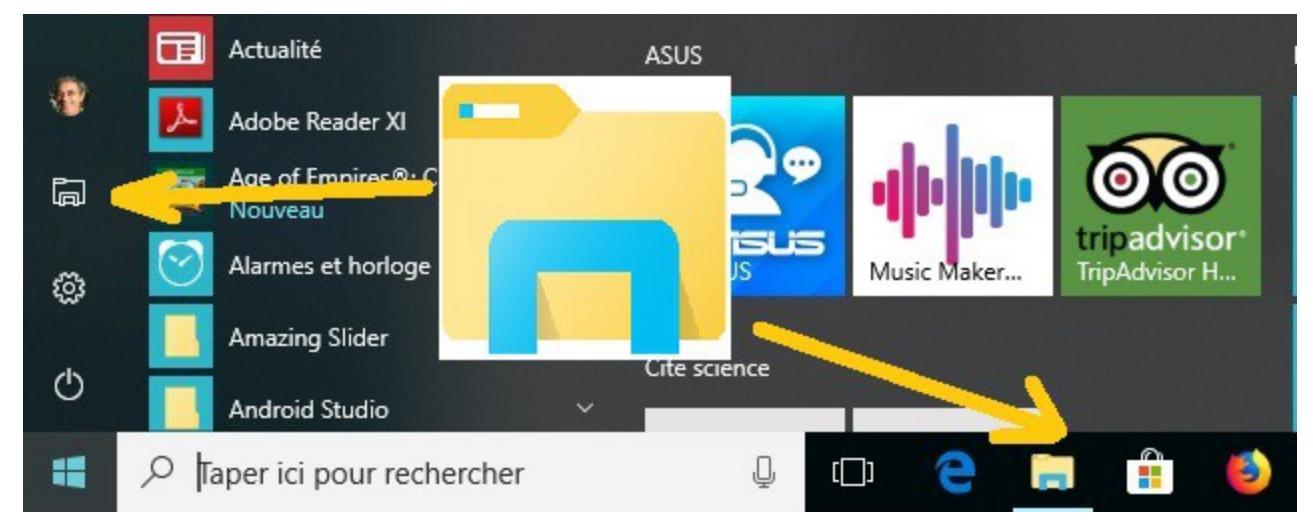

## **2 Ouvrir un dossier avec des photos**

Dossier ; *Images → PHOTOS\_AI*

Dossier créé en février ou créer le dossier

### **3 Vérifier : Annuler**

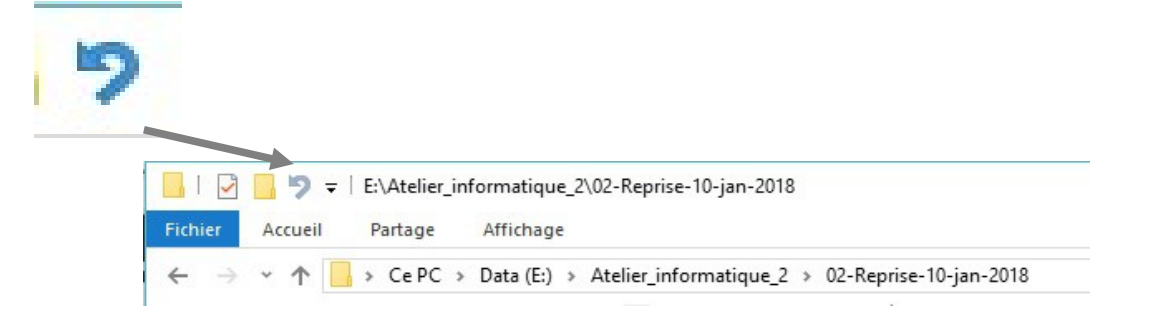

### **4 Vérifier le chemin**

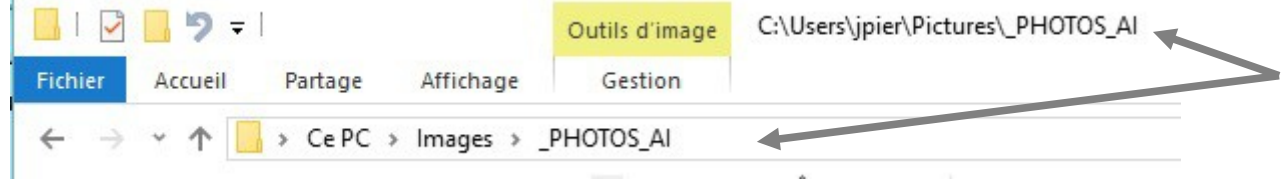

(jpierre-porziemsky.fr) Exercice : Gestion des photos 1 - CS 2018 - page 1 / 3

# **5 Modifier l'affichage des images**

Passer de

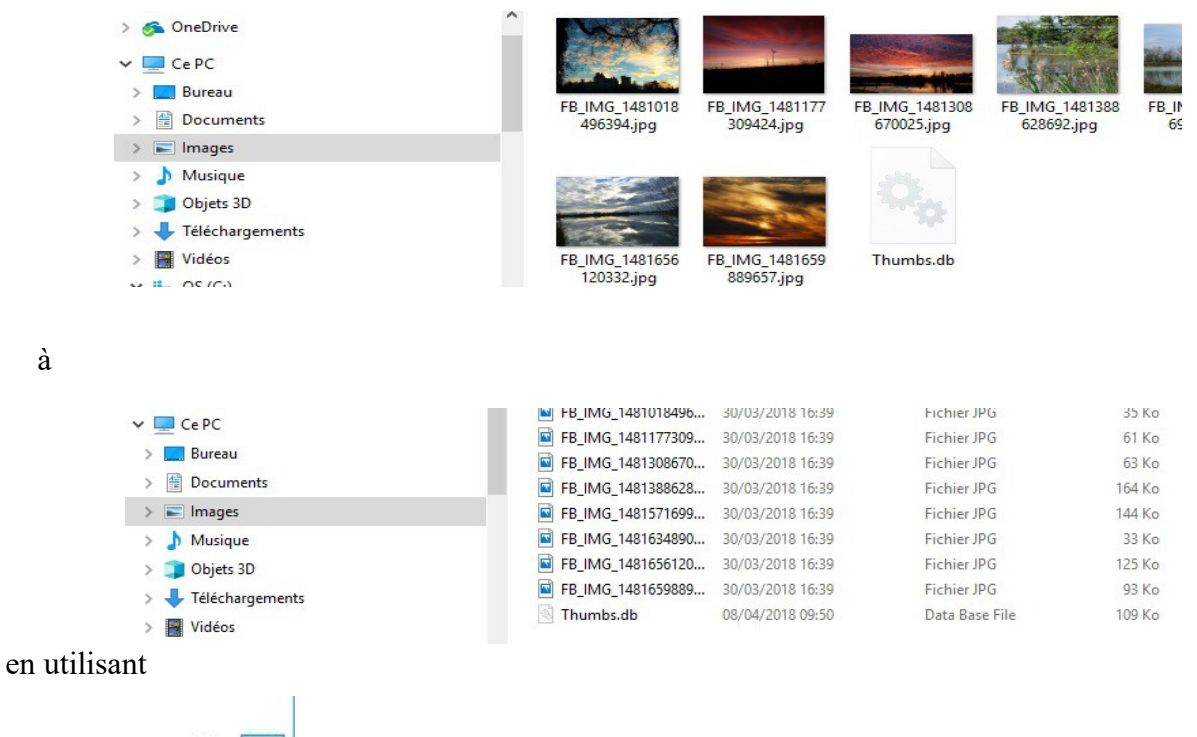

en bas à droite de la fenêtre de l'explorateur

距回

### **6 Classer les photos par date – nom et inverse**

Par défaut les photos sont classées par ordre alphabétique des noms. On peut les classer par ordre inverse : cliquer sur *Nom*

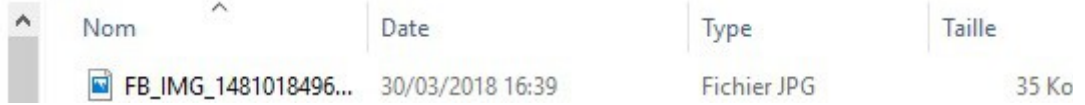

Pour les afficher par date croissante ou décroissante, cliquer sur *Date*

La petite flèche à droite de *Nom* ou de *Date* indique le sens du classement.

### **7 Sélectionner une ou plusieurs photos**

#### *-7.1 Une seule photo*

Observer la couleur de fond du fichier sélectionné

#### *-7.2 Toutes les photos*

Faire un *Ctrl* + A ou *Menu Accueil* et *Sélectionner tout*

(jpierre-porziemsky.fr) Exercice : Gestion des photos 1 - CS 2018 - page 2 / 3

#### *-7.3 Quelques photos*

Garder la touche *Ctrl* enfoncée et cliquer sur les photos que vous voulez sélectionner

## **8 Copier les photos**

On va copier les photos du dossier PHOTOS-AI dans le dossier Photo-TEST1 On va choisir un dossier qui contient des photos , on va l'appeler Photos\_AI

#### *-8.1 Vérifier ou créer le dossier* **Photos-TEST1 (cible)**

- *-8.2 Sélectionner les photos du dossier Photos\_AI*
- *-8.3 Copier : Menu Accueil → Copier*
- *-8.4 Ouvrir le dossier Photos-TEST1*
- *-8.5 Coller les photos : Menu Accueil → Coller*